# Alibaba Cloud

Resource Management Resource Management Best Practices Best Practices

Document Version: 20201112

**C-D** Alibaba Cloud

### Legal disclaimer

Alibaba Cloud reminds you to carefully read and fully understand the terms and conditions of this legal disclaimer before you read or use this document. If you have read or used this document, it shall be deemed as your total acceptance of this legal disclaimer.

- 1. You shall download and obtain this document from the Alibaba Cloud website or other Alibaba Cloudauthorized channels, and use this document for your own legal business activities only. The content of this document is considered confidential information of Alibaba Cloud. You shall strictly abide by the confidentialit y obligations. No part of this document shall be disclosed or provided to any third part y for use without the prior written consent of Alibaba Cloud.
- 2. No part of this document shall be excerpted, translated, reproduced, transmitted, or disseminated by any organization, company or individual in any form or by any means without the prior written consent of Alibaba Cloud.
- 3. The content of this document may be changed because of product version upgrade, adjustment, or other reasons. Alibaba Cloud reserves the right to modify the content of this document without notice and an updated version of this document will be released through Alibaba Cloud-authorized channels from time to time. You should pay attention to the version changes of this document as they occur and download and obtain the most up-to-date version of this document from Alibaba Cloud-authorized channels.
- 4. This document serves only as a reference guide for your use of Alibaba Cloud products and services. Alibaba Cloud provides this document based on the "status quo", "being defective", and "existing functions" of its products and services. Alibaba Cloud makes every effort to provide relevant operational guidance based on existing technologies. However, Alibaba Cloud hereby makes a clear statement that it in no way guarantees the accuracy, integrit y, applicabilit y, and reliabilit y of the content of this document, either explicitly or implicitly. Alibaba Cloud shall not take legal responsibilit y for any errors or lost profits incurred by any organization, company, or individual arising from download, use, or trust in this document. Alibaba Cloud shall not, under any circumstances, take responsibilit y for any indirect, consequential, punitive, contingent, special, or punitive damages, including lost profits arising from the use or trust in this document (even if Alibaba Cloud has been notified of the possibilit y of such a loss).
- 5. By law, all the content s in Alibaba Cloud document s, including but not limited to pictures, architecture design, page layout, and text description, are intellectual property of Alibaba Cloud and/or its affiliates. This intellectual property includes, but is not limited to, trademark rights, patent rights, copyright s, and trade secret s. No part of this document shall be used, modified, reproduced, publicly transmitted, changed, disseminated, distributed, or published without the prior written consent of Alibaba Cloud and/or it s affiliates. The names owned by Alibaba Cloud shall not be used, published, or reproduced for marketing, advertising, promotion, or other purposes without the prior written consent of Alibaba Cloud. The names owned by Alibaba Cloud include, but are not limited to, "Alibaba Cloud", "Aliyun", "HiChina", and other brands of Alibaba Cloud and/or it s affiliates, which appear separately or in combination, as well as the auxiliary signs and patterns of the preceding brands, or anything similar to the company names, trade names, trademarks, product or service names, domain names, patterns, logos, marks, signs, or special descriptions that third parties identify as Alibaba Cloud and/or its affiliates.
- 6. Please directly contact Alibaba Cloud for any errors of this document.

### Document conventions

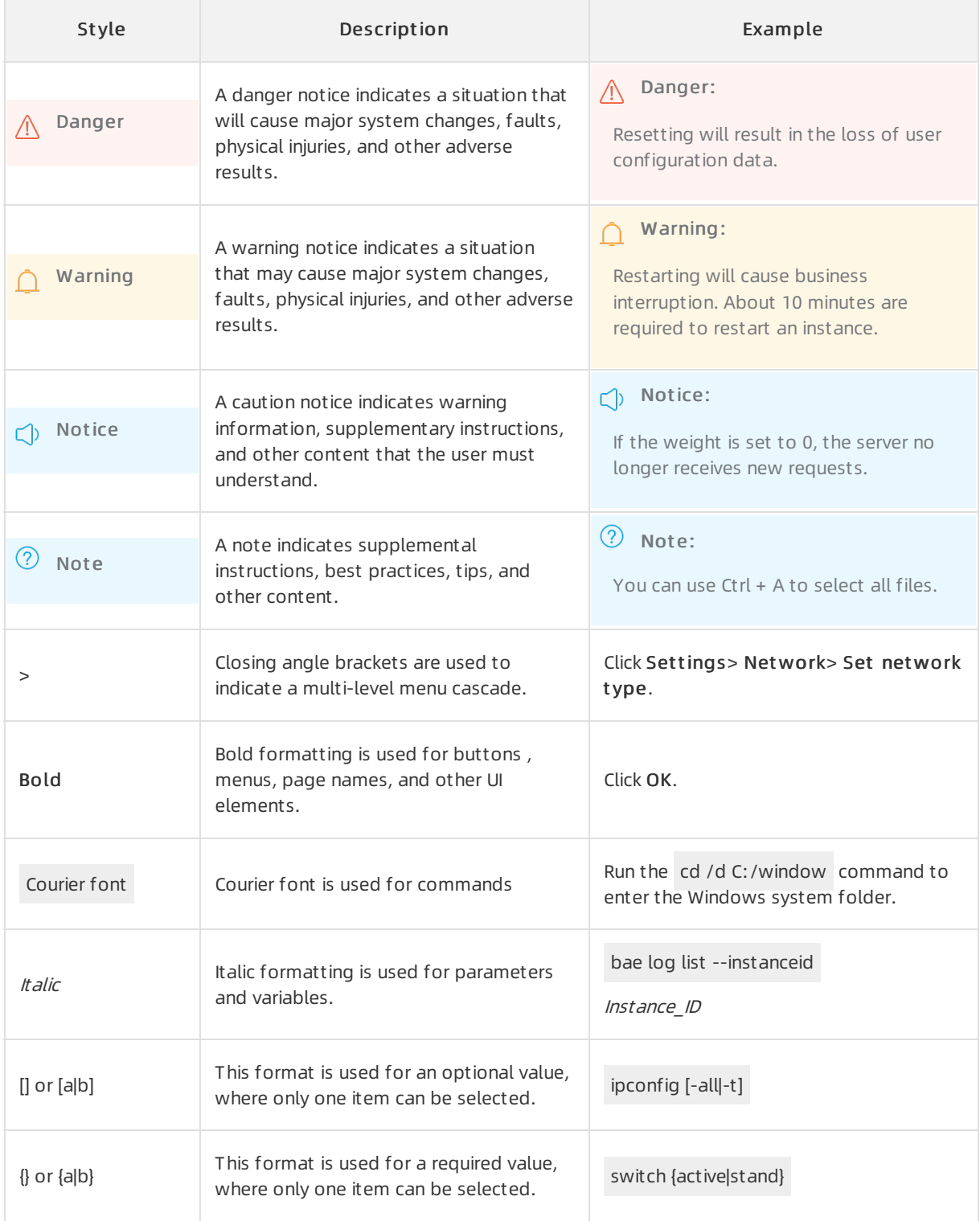

### Table of Contents

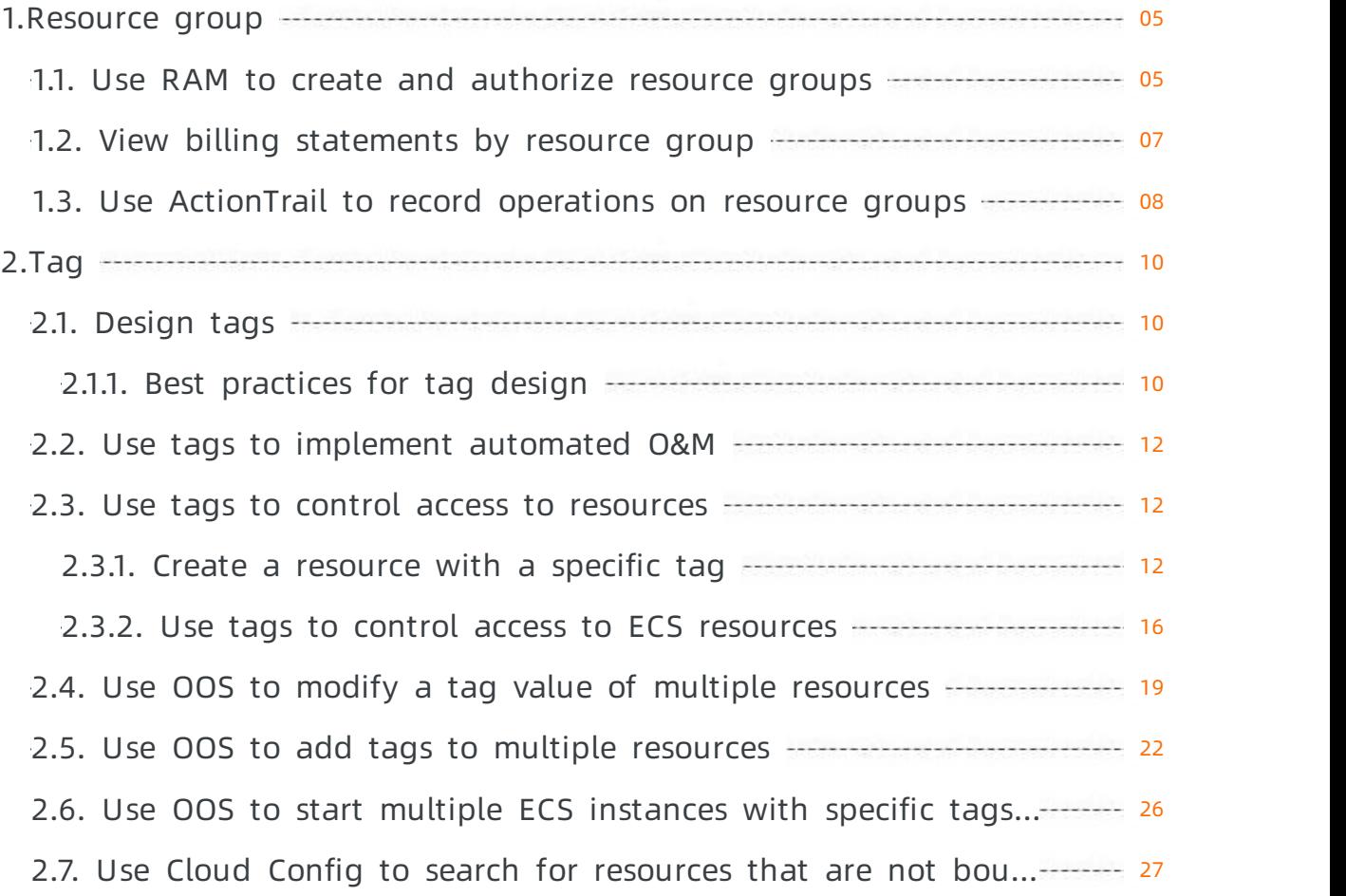

# <span id="page-4-0"></span>1.Resource group

### <span id="page-4-1"></span>1.1. Use RAM to create and authorize resource groups

This topic describes how to use RAM to create and authorize resource groups in Alibaba Cloud. After you create and authorize resource groups, you can manage your own members, permissions, and resources by group.

#### Prerequisites

An Alibaba Cloud account is created. To create an Alibaba Cloud account, visit the account [registration](https://account.alibabacloud.com/register/intl_register.htm) page.

#### Context

A gaming company is developing three gaming projects. Each project requires multiple types of cloud resources. The company has an Alibaba Cloud account and more than 100 Elastic Compute Service (ECS) inst ances under this account.

The requirements of the company are as follows:

- Independent project management: Project managers can manage their own project members and the permissions that the project members require to access cloud resources.
- Separate bills: The financial department of the company requires that each project receives separate bills.
- A shared bottom-layer network: The company requires a shared bottom-layer network forits cloud resources.

The company has the following optional solutions:

- Multi-account solution
	- $\circ$  This solution supports independent project management. The company creates three Alibaba Cloud accounts (one account for each project) and assigns one project managerfor each account. Then, project managers can manage their own project members and access permissions of each member.
	- This solution supports separate bills. The accounts receive separate bills by default. The consolidated billing feature provided by Alibaba Cloud for multiple accounts can be used to consolidate the bills and invoices.
	- This solution does not support a shared bottom-layer network. The resources of different accounts are isolated between different networks. Virtual private clouds (VPCs) underthe accounts can be connected through peering connections. However, this incurs higher management costs.
- Single-account solution (with tagged resources)
	- $\circ$  This solution does not support independent project management. The company can tag its cloud resources by group, but project managers cannot manage their own members and access permissions of each member.
	- $\circ$  This solution supports separate bills. The company can tag its cloud resources by project. Then, each project can receive separate bills.
- This solution supports a shared bottom-layer network. The company can use tag-based RAM policies to authorize RAM users to access a group of resources. The company does not need to pay for peering connections established between different networks because these resources belong to the same account.
- Resource [group-based](#page-5-0) management solution
	- This solution supports independent project management. Each resource group has an administrator. Administrators can manage their own group members and access permissions of each member.
	- This solution supports separate bills. Alibaba Cloud provides the consolidated billing feature that allows resource groups to receive separate bills.
	- This solution supports a shared bottom-layer network. Resource groups belong to the same account and can share a VPC. The cost of peering connections is eliminated.

#### <span id="page-5-0"></span>Solution

The resource group-based management solution can meet all requirements of the company. By using this solution, the company only needs to use one Alibaba Cloud account to create three resource groups that correspond to the three projects.

Resource group-based solution

1. Create three RAM users: alice@secloud.onaliyun.com , bob@secloud.onaliyun.com , and charlie@s ecloud.onaliyun.com .

For more information, see [Create](https://www.alibabacloud.com/help/doc-detail/93720.htm#task-187540) a RAM user.

 $\odot$  Note The following steps use the RAM user Alice as an example. The steps demonstrate how to set a RAM user as a resource group administrator.

- 2. Log on to the Resource [Management](https://resourcemanager.console.aliyun.com/) console.
- 3. In the left-side navigation pane, click Resource Group. On the Resource Group page, click Creat e Resource Group.
- 4. Specify the Resource Group Name and Display Name parameters, and then click OK.

 $\Omega$  Note Create three resource groups: Game1, Game2, and Game3.

- 5. Find the target resource group, and click Manage Permission in the Actions column.
- 6. On the Permissions tab, clickGrant Permission.
- 7. In the Principal field, enter Alice, and then select the RAM userfromthe auto-complete results.
- 8. In the Authorization Policy Name column, click AdministratorAccess.
- 9. Click OK.
- 10. Click Complete.

 $\Diamond$  Note Repeat the preceding steps to set Bob and Charlie as resource group administrators.

#### Result

Alice, Bob, and Charlie are the respective resource group administrators of Game1, Game2, and Game3. The administrators have the following permissions:

- After an administrator logs on to the ECS console, the administrator can view the respective resource group. The administrator can also create and manage ECS instances.
- After an administrator logs on to the Resource Management console, the administrator can add RAM users and grant resource access permissions to RAM users.

## <span id="page-6-0"></span>1.2. View billing statements by resource group

To manage billing statements by resource group after you create yourresource groups, you can create cost centers and allocate the resource groups to the cost centers.

#### Context

A gaming company (Company A) has three gaming projects under development. Each project requires multiple types of cloud resources. Company A has only one Alibaba Cloud account but more than 100 Elastic Compute Service (ECS) instances underthis account.

The finance department of Company A wants each project to receive separate bills.

#### Procedure

- 1. Create resource groups.
	- i. Log on to the Resource [Management](https://resourcemanager.console.aliyun.com/) console.
	- ii. Create one [resource](https://www.alibabacloud.com/help/doc-detail/94485.htm#task-xpl-kjm-4fb) group for each project. For more information, see Create a resource group.
	- iii. Move resources to the appropriate resource groups. For more [information,](https://www.alibabacloud.com/help/doc-detail/94487.htm#task-py1-sjm-4fb) see Transfer resources across resource groups.
- 2. Create cost centers.
	- i. In the top navigation bar, click Expenses to go to the User Cent er console.
	- ii. In the left-side navigation pane, choose All Menus > Cost Center.
	- iii. In the navigation tree, click Add to create cost centers.

 $\heartsuit$  Note To simplify management, the names of the cost centers and resource groups can be the same.

- 3. Map resource groups to cost centers.
	- i. In the navigation tree, click Resources Not Allocated. The right-side section then shows all resources that are not allocated.
	- ii. Filterthe resources by Resource Group to show all resources in a resource group. Select all the resources and clickAllocat e.

 $\Box$  Notice The information of resource groups is not synchronized to cost centers in real time. If you add a resource to a resource group forthe first time or change the resource group to which a resource belongs, you can view the information of the resource group in the related cost center about two days later.

- iii. In the dialog box that appears, select a cost center and click OK.
- iv. In the navigation tree, click the cost center name to view all resources that belong to the cost center.
- 4. View billing statements by cost center.
	- i. In the left-side navigation pane of the User Cent er console, click Bill. On the page that appears, click the Det ails tab.
	- ii. Filterthe billing statements by cost centerto view the billing statements of each resource group.

### <span id="page-7-0"></span>1.3. Use ActionTrail to record operations on resource groups

This topic describes how to use ActionTrail to record the operations that RAM users orthe owners of Alibaba Cloud accounts performon resource groups.

#### Procedure

- 1. Log on to the [ActionTrail](https://actiontrail.console.aliyun.com) console.
- 2. In the left-side navigation pane, choose ActionTrail > History Search. On the page that appears, set Event Type and Time to filter events.

 $\heartsuit$  Note You can also click Advance Search next to the Time field and set the following parameters to performa precise search: Username, Event Name, Resource Name, Resource Type, Product Type, and Access Key.

- 3. In the event list, click the + icon next to an event to view the basic information of the event.
- 4. Then, clickView Event to view details.

#### Result

```
{
"eventId": "B1CFCA37-83FA-4288-B623-01994CF8****",
"eventVersion": "1",
"requestParameters": {
"RequestId": "B1CFCA37-83FA-4288-B623-01994CF8BDD2",
"DisplayName": "actiontrail",
"HostId": "resourcemanager-share.aliyuncs.com",
"Name": "action"
},
"eventSource": "resourcemanager-share.aliyuncs.com",
"sourceIpAddress": "42.120.XX.XX",
"userIdentity": {
"sessionContext": {
"attributes": {
"mfaAuthenticated": "false",
"creationDate": "2019-03-08T07:00:04Z"
}
},
"accountId": "123456789012****",
"principalId": "111749508818****",
"userName": "root",
"type": "root-account"
},
"eventType": "ApiCall",
"serviceName": "ResourceManager",
"apiVersion": "2016-11-11",
"requestId": "B1CFCA37-83FA-4288-B623-01994CF8BDD2",
"eventTime": "2019-03-08T07:00:04Z",
"acsRegion": "cn-hangzhou",
"eventName": "CreateResourceGroup"
}
```
# <span id="page-9-1"></span><span id="page-9-0"></span>2.Tag 2.1. Design tags

### <span id="page-9-2"></span>2.1.1. Best practices for tag design

Tag design rules are management rules. We recommend that you plan and design tags based on the principles and best practices fortag design in this topic. This avoids business loss caused by frequent changes to tag design rules and helps you develop a tag management systemthat supports sustainable evolution.

#### Scenarios

Tags can be used to manage, categorize, and search forresources. The resources include personnel, finance, and cloud services. Tags can be used to performthe following operations:

- Search for and manage resources.
- Manage costs and cost allocation.
- Automate operations and maintenance (O&M).
- Control access to resources.

#### Design principles

The following content describes the design principles:

Mut ual exclusivit y

This principle ensures that one resource attribute uses only one tag key. For example, if you have used the tag key owner to represent the owner attribute, you cannot use other tag keys such as  $o$ wn or belongerto represent this attribute again.

#### Collective exhaustion

When you plan resources, you must plan tags and prioritize tag keys. All resources must be bound with planned tag keys and related values. Each key-value pair must be named in a standard format.

Collective exhaustion is a prerequisite fortag-based resource search, cost allocation, automated O&M, and access control.

Limit ed values

This principle is used to remove excess tag values and retain only core tag values. It simplifies procedures such as resource management, access control, automated O&M, and cost allocation.

#### Considering consequences of f ut ure changes

When you plan tags, you must consider the impact of adding or removing tag values that may have in the future. This provides extra flexibility to modify tags.

When you modify tags, tag-based access control, automated O&M, and related billing reports may change. For corporate orindividual business, we recommend that you create business-related tags. This way, you can manage resources based on the tags fromtechnical, business, and security dimensions. When you use automated O&M tools to manage resources and services, you can add automation-specific tags to facilitate automation.

#### • Simplified design

This principle allows you to simplify the use of tag keys by creating dimension-specific tag keys during the tag planning stage. It also reduces operation errors caused by excessive tag keys.

#### Examples

The following table lists the tag naming examples in common dimensions. We recommend that you use lowercase letters to name tags.

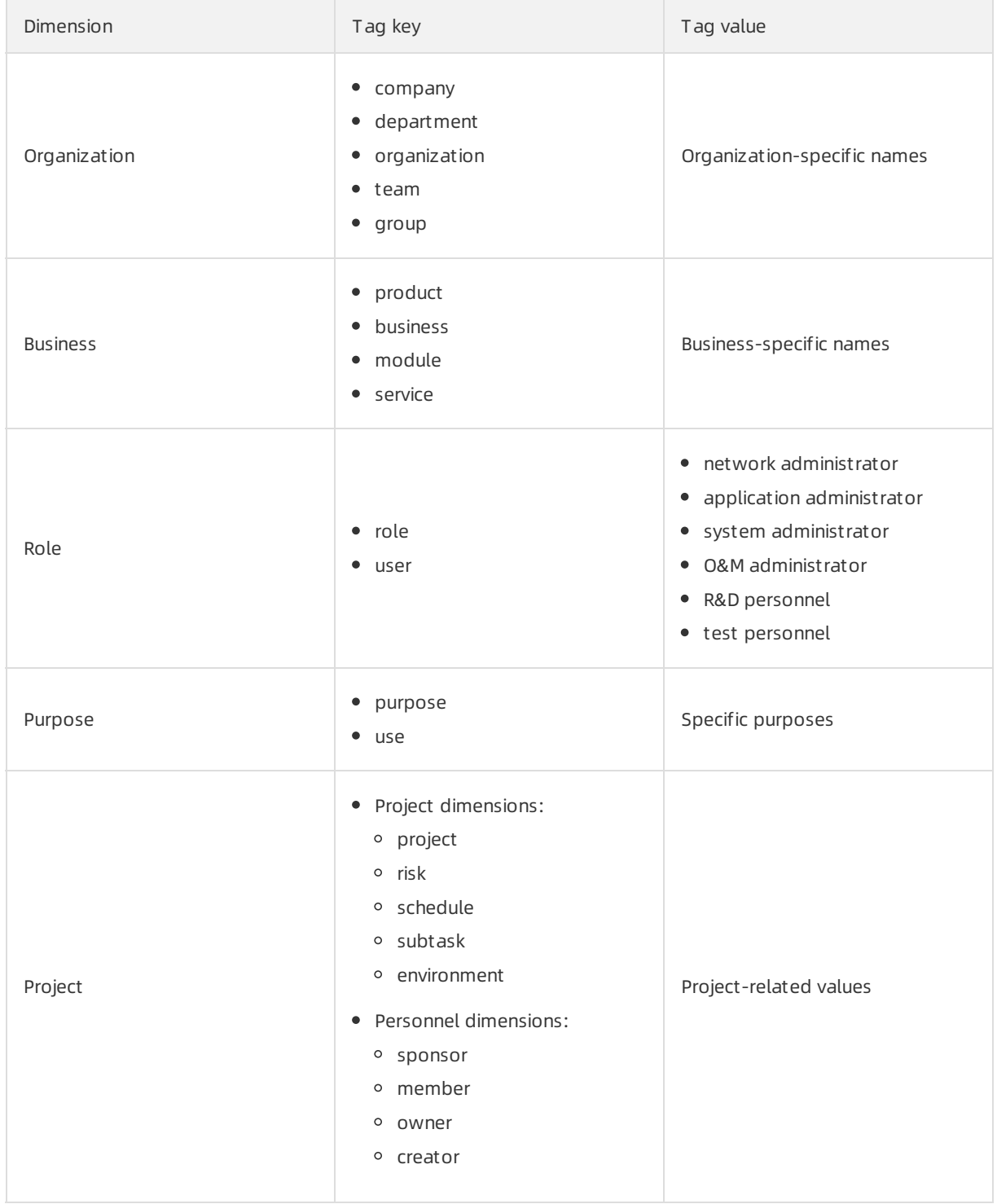

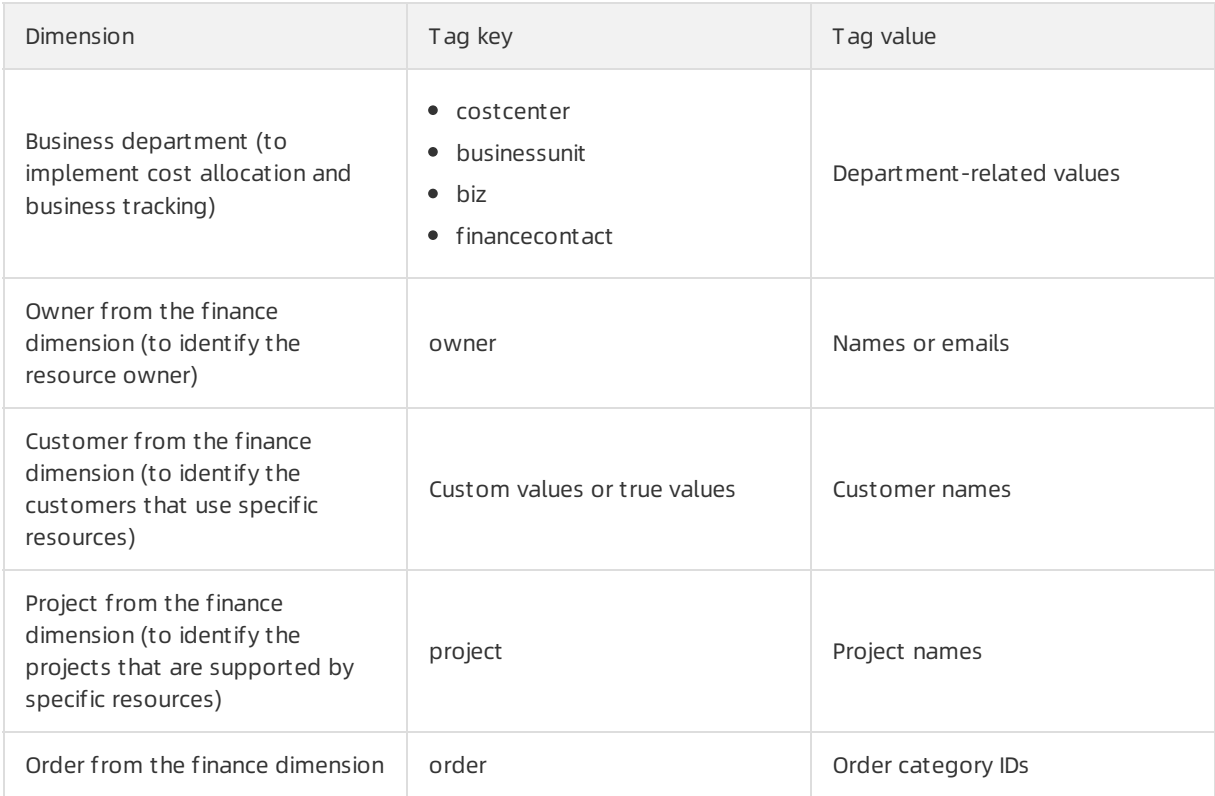

### <span id="page-11-0"></span>2.2. Use tags to implement automated O&M

### <span id="page-11-1"></span>2.3. Use tags to control access to resources

### <span id="page-11-2"></span>2.3.1. Create a resource with a specific tag

You can attach a custompolicy to a RAM user. This allows the RAM userto add specific tags to the ECS resources that the RAM user wants to create. Otherwise, the ECS resources cannot be created. The combination of tags and RAM users allows different RAM users to have different access and operation permissions on cloud resources based on tags.

#### **Prerequisites**

A RAM user is created under your Alibaba Cloud account. For more information, see [Create](https://www.alibabacloud.com/help/doc-detail/93720.htm#task-187540) a RAM user.

#### Step 1: Create a custom policy and attach the policy to a RAM user

In this step, the BindTagForRes custompolicy is attached to the userTest RAM user. When the RAM user creates an ECS resource, the RAM user must add a specific tag to the resource and select a VPC to which a specific tag is added. In this example, the user:lisi tag is added to the VPC, and the

owner:zhangsan tag is added to the ECS resource.

- 1. Log on to the RAM [console](https://ram.console.aliyun.com/) by using an Alibaba Cloud account.
- 2. Create the BindTagForRes custompolicy. For more information, see Create a [custom](https://www.alibabacloud.com/help/doc-detail/121944.htm#task-glf-vwf-xdb) policy.

Policy document:

```
{
 "Statement": [
   {
     "Effect": "Allow",
     "Action": "ecs:*",
     "Resource": "*",
     "Condition": {
       "StringEquals": {
        "ecs:tag/owner": "zhangsan"
      }
     }
   },
   {
     "Effect": "Allow",
     "Action": "ecs:*",
     "Resource": "*",
     "Condition": {
       "StringEquals": {
        "vpc:tag/user": "lisi"
      }
     }
   },
   {
     "Action": [
       "ecs:DescribeTagKeys",
       "ecs:ListTagResources",
       "ecs:DescribeTags",
       "ecs:DescribeKeyPairs",
       "ecs:DescribeImages",
       "ecs:DescribeSecurityGroups",
       "ecs:DescribeLaunchTemplates",
       "ecs:DescribeDedicatedHosts",
       "ecs:DescribeDedicatedHostTypes",
       "ecs:DescribeAutoSnapshotPolicyEx",
       "vpc:DescribeVpcs",
       "vpc:DescribeVSwitches",
       "bss:PayOrder"
     ],
     "Effect": "Allow",
```

```
"Resource": "*"
   },
   {
     "Effect": "Deny",
     "Action": [
      "ecs:DeleteTags",
      "ecs:UntagResources",
      "ecs:CreateTags",
      "ecs:TagResources"
    ],
     "Resource": "*"
  }
 ],
 "Version": "1"
}
```
The following table lists the permissions defined in the preceding policy.

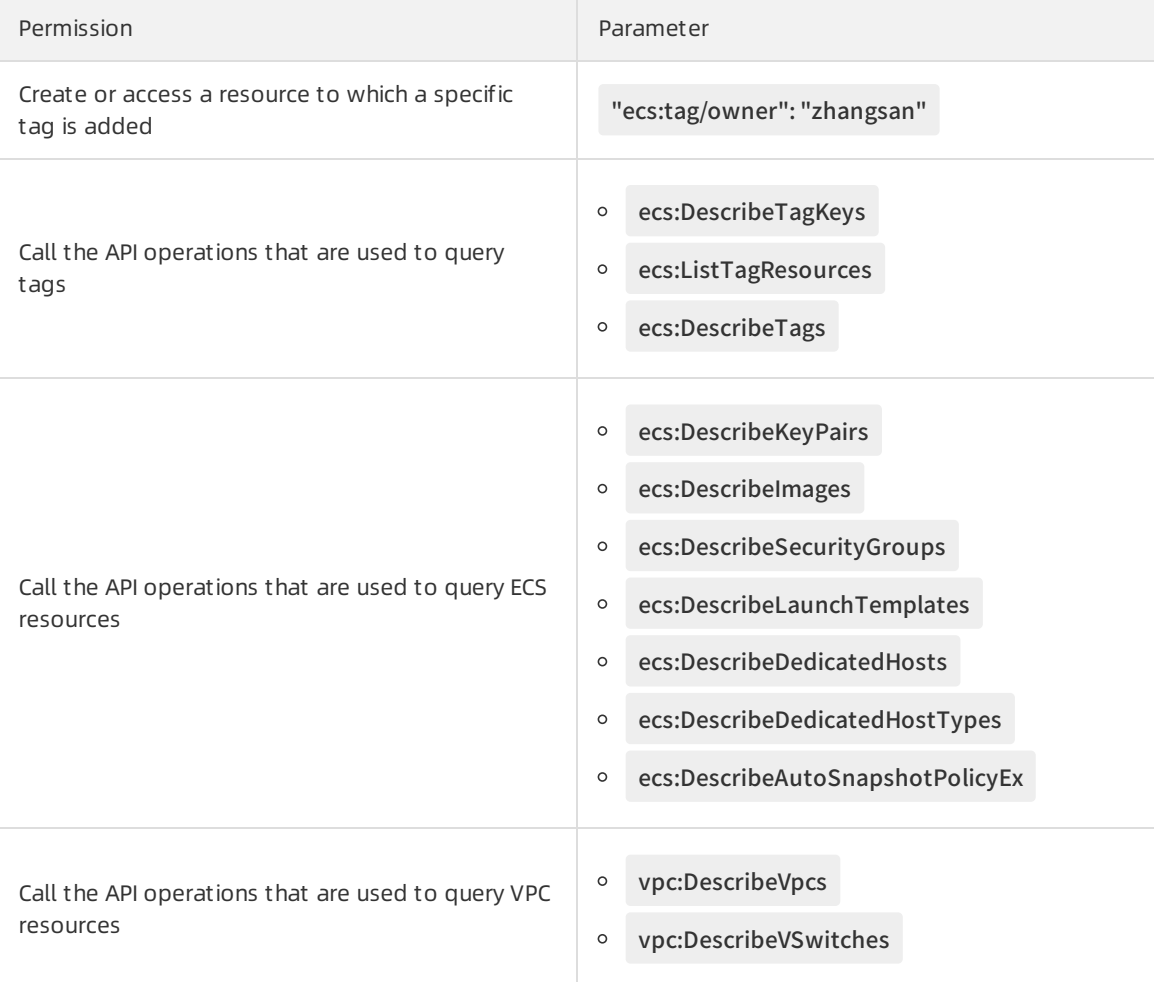

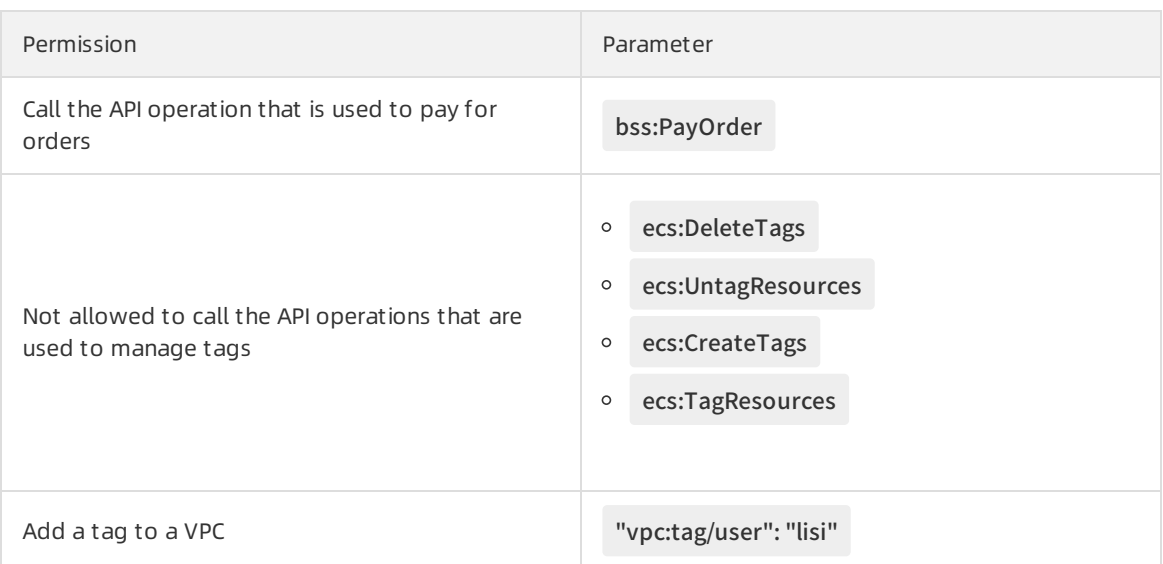

3. Attach the [BindTagForRes](https://www.alibabacloud.com/help/doc-detail/116146.htm#task-187800) custom policy to the userTest RAM user. For more information, see Grant permissions to a RAM user.

#### Step 2: Add a tag to a VPC

The custompolicy created in Step 1 requires that you select a VPC to which the user:lisi tag is added when you create an ECS resource. Therefore, you must have VPCs to which the tag is added. If you do not have such VPCs, you cannot create the ECS resource.

<sup>2</sup> Note If you do not have a VPC, create one first. For more information, see [Create](https://www.alibabacloud.com/help/doc-detail/65398.htm#task-1012575) a VPC.

- 1. Log on to the Resource [Management](https://resourcemanager.console.aliyun.com/tags) console. The Tags page appears.
- 2. In the Region section, select a region.
- 3. Set Tag Type to All Custom Tags.
- 4. ClickCreat e/Bind T ags. In the panel that appears, create the user:lisi tag and bind the tag to an existing VPC. For more information, see [Create](https://www.alibabacloud.com/help/doc-detail/171370.htm#task-2537588) and bind a tag.

#### Step 3: Create an ECS resource to which a specific tag is added

Log on to the ECS console by using the userTest RAM user and create an ECS instance to which a tag is added.

- 1. Log on to the ECS [console](https://ecs.console.aliyun.com) by using the RAM user.
- 2. In the left-side navigation pane, choose Inst ances & Images > Inst ances.
- 3. In the top navigation bar, select a region.
- 4. Click Create Instance in the upper-right corner.

 $\odot$  Note You must select the VPC to which the user: lisi tag is added in Step 2 and add the owner:zhangsan tag to the ECS instance. If you do not add the owner:zhangsan tag to the instance, the instance cannot be created, and the You are not authorized to create ECS inst ances message appears.

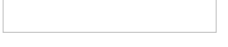

#### What to do next

Add specific tags to existing resources so that you can control access to these resources. You can also access the resources to which specific tags are added. For more [information,](https://www.alibabacloud.com/help/doc-detail/148890.htm#task-2376470) see Control access to resources by using tags.

### <span id="page-15-0"></span>2.3.2. Use tags to control access to ECS

#### resources

After you add tags to your Elastic Compute Service (ECS) resources, you can use the tags to categorize and control access to the resources. This topic uses ECS instances to demonstrate how to attach a policy to a RAM user and how the user uses tags to control access to the ECS instances.

#### Prerequisites

A RAM useris created under your Alibaba Cloud account. For more information, see [Create](https://www.alibabacloud.com/help/doc-detail/93720.htm#task-187540) a RAM user.

#### Context

Tags are used to identify cloud resources. The tags help you categorize, search for, and aggregate cloud resources with the same characteristics fromdifferent dimensions. This simplifies resource management. You can add multiple tags to each cloud resource. For more information about cloud resources that support tags and the types of these resources, see Alibaba Cloud services that [support](https://www.alibabacloud.com/help/doc-detail/171455.htm#concept-2537668) tags and Types of resources that support tag API [operations](https://www.alibabacloud.com/help/doc-detail/172061.htm#concept-2546410).

Alibaba Cloud implements policy-based access control. You can configure RAM policies based on the roles of RAM users. You can define multiple tags in each policy and attach one or more policies to RAM users or RAM user groups.

By default, all resources within the current region appearin the resource list. To control the resources that are accessible to a RAM user, create a custompolicy, attach the policy to the user, and add tags to the resources.

#### Step 1: Create a custom policy and attach the policy to the RAM user

In this step, create a custompolicy named UserTagAccessRes by using an Alibaba Cloud account and attach the policy to the userTest RAM user. The UserTagAccessRes policy defines that the RAM user must specify the owner: zhangsan and environment: production tags before the user accesses ECS resources.

- 1. Log on to the RAM [console](https://ram.console.aliyun.com/) by using an Alibaba Cloud account.
- 2. For more information about how to create the [UserTagAccessRes](https://www.alibabacloud.com/help/doc-detail/121944.htm#task-glf-vwf-xdb) custom policy, see Create a custom policy. The following code shows how to configure multiple tags for cloud resources in a policy:

```
{
 "Statement": [
   {
     "Effect": "Allow",
     "Action": "ecs:*",
     "Resource": "*",
     "Condition": {
      "StringEquals": {
        "ecs:tag/owner": "zhangsan",
        "ecs:tag/environment": "production"
      }
    }
   },
   {
     "Action": [
      "ecs:DescribeTagKeys",
      "ecs:DescribeTags"
    ],
     "Effect": "Allow",
    "Resource": "*"
   },
   {
     "Effect": "Deny",
     "Action": [
      "ecs:DeleteTags",
      "ecs:UntagResources",
      "ecs:CreateTags",
      "ecs:TagResources"
    ],
    "Resource": "*"
  }
 ],
 "Version": "1"
}
Permission Parameter Parameter Description
```
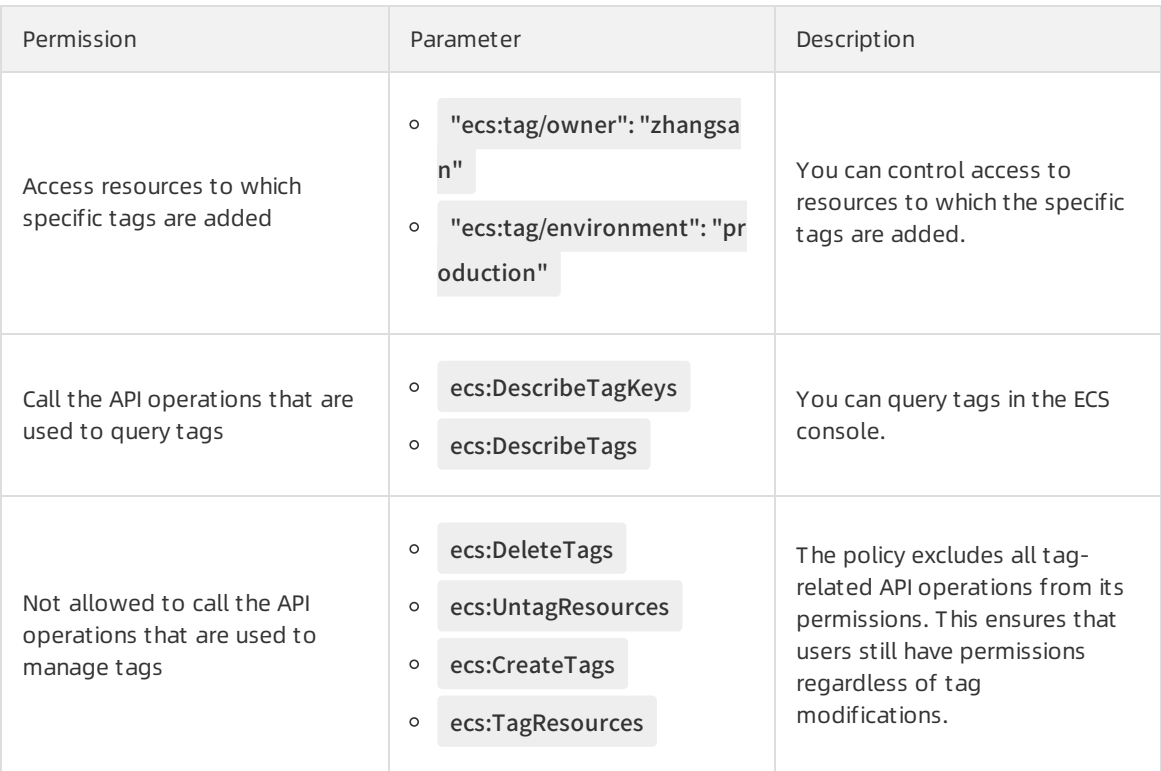

3. Attach the custom policy to the userTest RAM user. For more information, see Grant permissions to a RAM user.

#### Step 2: Add tags to ECS instances

In this step, use an Alibaba Cloud account to add tags to ECS instances.

 $\heartsuit$  Note If you do not have ECS instances, create an instance first. For more information, see Creation method [overview](https://www.alibabacloud.com/help/doc-detail/108442.htm#concept-nx2-nzv-wgb).

- 1. Log on to the Resource [Management](https://resourcemanager.console.aliyun.com/tags) console. The Tags page appears.
- 2. In the Region section, select a region.
- 3. Set Tag Type to All Custom Tags.
- 4. Click Create/Bind Tags. In the panel that appears, create the owner: zhangsan and environment: production tags and bind themto existing ECS instances. For more [information,](https://www.alibabacloud.com/help/doc-detail/171370.htm#task-2537588) see Create and bind a tag.

#### Step 3: Access ECS instances to which specific tags are added

In this step, use the userTest RAM user who is attached with the UseTagAccessRes policy to log on to the ECS console and access instances to which specific tags are added.

- 1. Log on to the ECS [console](https://ecs.console.aliyun.com) by using the RAM user.
- 2. In the left-side navigation pane, choose Inst ances & Images > Inst ances.
- 3. In the top navigation bar, select a region. No instances appear on the Instances page.
- 4. Specify tags to view resources.

# <span id="page-18-0"></span>2.4. Use OOS to modify a tag value of multiple resources

This topic describes how to use an Operation Orchestration Service (OOS) customtemplate to modify a tag value of multiple resources in the same region at a time.

#### Prerequisites

A tag is bound to your Elastic Compute Service (ECS) instances. For more [information,](https://www.alibabacloud.com/help/doc-detail/171370.htm#task-2537588) see Create and bind a tag.

#### Context

In this topic, a customtemplate is created in OOS. This template can be used to modify a tag value of multiple ECS instances at a time. In this example, a tag value of the ECS instances is changed from OldTagValue to NewTagValue. The related tag key-value pairis changed from TagKey:OldTagValue to

TagKey:NewTagValue .

(?) Note

- You can use the OOS customtemplate to modify a tag value for a maximumof 1,000 resources at a time. If the number of resources is greaterthan 1,000, you must execute the template multiple times.
- You can use the OOS customtemplate to modify the tag values of resources that support tags in the same region. You can modify the API operations in the template to apply it to various resources. For more [information](https://www.alibabacloud.com/help/doc-detail/171455.htm#concept-2537668) about resources that support tags, see Alibaba Cloud services that support tags. For more information about OOS supported resources, see List of [supported](https://www.alibabacloud.com/help/doc-detail/120682.htm) cloud services.

#### Step 1: Create a custom template

You can performthe following steps to create an OOS customtemplate that is used to modify a tag value of multiple resources at a time.

- 1. Log on to the OOS [console](https://oos.console.aliyun.com/).
- 2. In the top navigation bar, select a region.
- 3. In the left-side navigation pane, click My T emplat es.
- 4. On the My Templates page, click Create Template.
- 5. In the Create Template dialog box, click the Empty Templates tab, select Empty Templates, and then click OK.
- 6. In the Basic Inf ormation section of the Create Template page, enter a template name in the Template Name field and add tags.
- 7. Click the JSON tab and write code in the code editor. Sample code:

```
{
  "Description": "Modify a tag value of multiple resources at a time",
  "FormatVersion": "OOS-2019-06-01",
```

```
"FormatVersion": "OOS-2019-06-01",
"Parameters": {
 "operateId": {
   "Description": "Define the operation ID",
   "Type": "String",
   "MinLength": 1,
   "MaxLength": 64
 },
 "tagKey": {
   "Description": "Current tag key",
   "Type": "String",
   "MinLength": 1,
   "MaxLength": 64
 },
 "tagValue": {
   "Description": "Current tag value",
   "Type": "String",
   "MinLength": 1,
   "MaxLength": 64
 },
 "newTagValue": {
   "Description": "New tag value",
   "Type": "String",
   "MinLength": 1,
   "MaxLength": 64
 }
},
"Tasks": [
 {
   "Name": "DescribeInstances_ECS",
   "Action": "ACS::ExecuteAPI",
   "Description": {
     "en": "filter ecs instances by tags"
   },
   "Properties": {
     "Service": "ECS",
     "API": "DescribeInstances",
     "AutoPaging": true,
     "Parameters": {
       "Tags": [
        {
```

```
"Key": "{{ tagKey }}",
         "Value": "{{ tagValue }}"
       }
     ]
   }
 },
  "Outputs": {
   "Instances": {
     "Type": "List",
     "ValueSelector": "Instances.Instance[].InstanceId"
   }
 }
},
{
  "Name": "TagResources_ECS_Instances",
  "Action": "ACS::ExecuteAPI",
  "Description": {
   "en": "tag ecs instances"
 },
  "Properties": {
   "Service": "ECS",
   "API": "TagResources",
   "Parameters": {
     "Tags": [
       {
         "Key": "{{ tagKey }}",
         "Value": "{{ newTagValue }}"
      }
     ],
     "ResourceType": "Instance",
     "ResourceIds": [
       "{{ACS::TaskLoopItem}}"
     ]
   }
 },
  "Loop": {
   "MaxErrors": "100%",
   "Concurrency": 20,
   "Items": "{{DescribeInstances_ECS.Instances}}"
 }
```
}

}

```
],
  "Outputs": {}
}
```
8. Click Create Template.

#### Step 2: Execute the custom template

You can performthe following steps to execute the created template to modify a tag value of multiple resources.

- 1. In the left-side navigation pane, click My T emplat es.
- 2. Find the created template and click Create Execution in the Actions column.
- 3. On the Create page, specify Execution Description and Execution Mode in the Basic Information step. Then, click Next: Paramet er Settings.
- 4. In the Parameter Settings step, configure parameters and click Next: OK.

You must configure the following parameters in this step:

- $\circ$  operateId: the operation ID, which is used to identify an operation. You can enter an operation ID.
- o tagKey: the current tag key. In this example, the current tag key is TagKey.
- $\circ$  tagValue: the current tag value. In this example, the current tag value is OldTagValue.
- o newTagValue: the new tag value. In this example, the new tag value is NewTagValue.
- 5. ClickCreat e.

The execution details page appears. You can view the execution results on this page.

 $\Diamond$  Note If the execution fails, you can check logs for the failure cause and make adjust ment s accordingly.

### <span id="page-21-0"></span>2.5. Use OOS to add tags to multiple resources

You can use an Operation Orchestration Service (OOS) customtemplate to add tags to multiple resources in the same region at a time. Then, you can manage permissions on these resources based on the tags.

#### Context

You can add tags to Alibaba Cloud services that support tags. For more information about the services that support tags, see Alibaba Cloud services that [support](https://www.alibabacloud.com/help/doc-detail/171455.htm#concept-2537668) tags.

In this topic, a customtemplate is created in OOS to add the owner:zhangsan tag to multiple Elastic Compute Service (ECS) instances in the same region.

 $\Omega$  Note The resources to which tags will be added must reside in the same region.

#### Step 1: Create a RAM role and attach permission policies to it

Create a RAM role named OOSServiceRole for OOS and attach permission policies to the role.

- 1. Log on to the RAM [console](https://ram.console.aliyun.com/) by using an Alibaba Cloud account.
- 2. Create a [custom](https://www.alibabacloud.com/help/doc-detail/121944.htm#task-glf-vwf-xdb) policy named OOSAutoBindTag. For more information, see Create a custom policy.

 $\Diamond$  Note This policy is used for ECS instances, and the permission in the policy is set to ecs:D escribeInstances . You can set the permission based on your business requirements. For example, if you want to add a tag to multiple security groups, you can replace ecs:DescribeInst ances with ecs:DescribeSecurityGroups .

The following policy is created:

```
{
  "Version": "1",
  "Statement": [
   {
     "Action": [
       "ecs:DescribeInstances",
       "ecs:TagResources"
     ],
     "Resource": "*",
     "Effect": "Allow"
   }
 ]
}
```
- 3. Create the OOSServiceRole RAM role.For more information, see Create a [normal](https://www.alibabacloud.com/help/doc-detail/116800.htm#task-2448632/section-0xg-2ri-2sr) service role.
- 4. Attach the custom policy [OOSAutoBindTag](https://www.alibabacloud.com/help/doc-detail/116147.htm#task-187801) to the RAM role.For more information, see Grant permissions to a RAM role.
- 5. Attach the system policy [AliyunOSSFullAccess](https://www.alibabacloud.com/help/doc-detail/116147.htm#task-187801) to the RAM role.For more information, see Grant permissions to a RAM role.

#### Step 2: Add a tag to multiple resources at a time

- 1. Log on to the OOS [console](https://oos.console.aliyun.com/).
- 2. In the top navigation bar, select a region.
- 3. In the left-side navigation pane, click My T emplat es.
- 4. Create a customtemplate.
	- i. On the My Templates page, click Create Template.
	- ii. In the Create Template dialog box, click the Empty Templates tab, select Empty Templates, and click OK.
	- iii. On the Create Template page, click the YAML tab and edit the template. In the Basic Information section, enter OOSAutoBindTag in the Template Name field. After you edit the

template, click Create Template. Sample code: FormatVersion: OOS-2019-06-01 Description: Tag Resources Without The Specified Tags Parameters: tags: Type: Json Description: en: The tags to select ECS instances. AssociationProperty: Tags regionId: Type: String Description: en: The region to select ECS instances. OOSAssumeRole: Description: en: The RAM role to be assumed by OOS. Type: String Default: OOSServiceRole RamRole: OOSServiceRole Tasks: - Name: getInstancesByTags Action: 'ACS::ExecuteAPI' Description: '' Properties: Service: ECS API: DescribeInstances Parameters: Tags: '{{ tags }}' RegionId: '{{ regionId }}' Outputs: InstanceIds: Type: List ValueSelector: 'Instances.Instance[].InstanceId' - Name: getAllInstances Action: 'ACS::ExecuteAPI' Description: '' Properties: Service: ECS

API: DescribeInstances

Parameters: RegionId: '{{regionId}}' Outputs: InstanceIds: Type: List ValueSelector: 'Instances.Instance[].InstanceId' - Name: TagResources\_ECS\_Instances Action: 'ACS::ExecuteAPI' Description: en: 'tag ecs instances, which are without the specified tags.' Properties: Service: ECS API: TagResources Parameters: Tags: '{{ tags }}' RegionId: '{{regionId}}' ResourceType: Instance ResourceIds: - '{{ACS::TaskLoopItem}}' Loop: MaxErrors: 100% Concurrency: 20 Items: 'Fn::Difference': - '{{ getAllInstances.InstanceIds }}' - '{{ getInstancesByTags.InstanceIds }}' Outputs: InstanceIds: Type: List Value: 'Fn::Difference': - '{{ getAllInstances.InstanceIds }}' - '{{ getInstancesByTags.InstanceIds }}'

#### Parameters:

- tags: the tags that are added to ECS instances.
- regionId: the region ID of the ECS instances to which you want to add a tag.
- OOSAssumeRole: the RAM role used by OOS.

Permissions:

DescribeInstances: filters resources based on tags.

- TagResources: creates tags and binds them to specified resources.
- 5. Execute the customtemplate.
	- i. In the left-side navigation pane, click My T emplat es. On the My Templates page, find the OOSAutoBindTag customtemplate that you created, and clickCreat e Execution in the Actions column.

- ii. Keep the default settings or re-select the execution mode, and click Next: Parameters Settings.
- iii. In the Parameter Settings step, configure parameters and click Next: OK.

The following parameters are configured in this example:

Н

- tags: Select the tag owner: zhangsan.
- regionId: Select the region of the instances, such as cn-shanghai.
- oosAssumeRole: Use the OOSServiceRole RAM role.
- iv. ClickCreat e.
- v. On the execution details page, click the Advanced View tab.
- vi. Click the Execution Result tab on the right side of the page.
- vii. View the execution result.
	- **If the execution succeeds, the information shown in the following figure appears.**
- If the execution fails, you can check logs forthe failure cause and make adjustments accordingly.

### <span id="page-25-0"></span>2.6. Use OOS to start multiple ECS instances with specific tags at a time

A key link for enterprises to implement automated operations and maintenance (O&M) is to quickly find multiple resources on which you want to perform O&M at a time. This can be achieved by using resource tags and Operation Orchestration Service (OOS). This topic describes how to use OOS to start multiple Elastic Compute Service (ECS) instances with specific tags at a time.

#### <span id="page-25-1"></span>Step 1: Create and bind tags to ECS instances

In the ECS console or on the Tags page of the Resource Management console, create the business:bigdata tag and bind it to ECS instances. The following content uses the Tags page of the Resource Management console to describe the preceding operations:

- 1. Log on to the Resource [Management](https://resourcemanager.console.aliyun.com/tags) console. The Tags page appears.
- 2. Select a region for Region.
- 3. Set Tag Type to All Custom Tags.
- 4. ClickCreat e/Bind T ags. In the Create/Bind Tags pane, create the business:bigdata tag and bind it to existing ECS instances. For more information, see [Create](https://www.alibabacloud.com/help/doc-detail/171370.htm#task-2537588) and bind a tag.

#### Step 2: Start multiple ECS instances with specific tags at a time in the OOS console

Execute the ACS-ECS-BulkyStartInstances public template in the OOS console. In this step, set the template execution targets to ECS instances that are bound with the business:bigdata tag.

- 1. Log on to the OOS [console](https://oos.console.aliyun.com/).
- 2. In the left-side navigation pane, click Public Templates.
- 3. In the top navigation bar, select a region.

 $\Diamond$  Note By default, OOS deployed in a region can be used to manage resources only in that region. For example, OOS deployed in the China (Hangzhou) region can be used to manage ECS instances only in this region. However, OOS provides a method to manage resources deployed in other regions. If you want to call API operations in other regions, specify the RegionID parameterin the ACS::ExecuteAPI action. We recommend that you do not use this method. Keep the region of OOS the same as the region of the ECS instance that is specified in Step 1: Create and bind tags to ECS [instances.](#page-25-1)

- 4. On the Public Templates page, find ACS-ECS-BulkySt art Inst ances and click Create Execution.
- 5. On the Creat e page, performthe following operations:
	- i. In the Basic Information step, keep the default values and click Next: Parameter Settings.The default value of Execution Mode is Aut omatic. This indicates that all tasks in the template will be automatically executed.
	- ii. In the Parameter Settings step, set Targets to Specify Instance Tags. Select business

fromthe Tag Key drop-down list and select bigdata fromthe Tag Value drop-down list. Set Permissions to Use Existing Permissions of Current Account . Keep the default values for other parameters.

iii. ClickNext: OK.

- iv. Confirm the settings and click Create.
- 6. In the left-side navigation pane, click Executions. On the page that appears, click the Inst ance List tab. On this tab, view execution results.

All ECS instances that are bound with the business: bigdata tag are started.

# <span id="page-26-0"></span>2.7. Use Cloud Config to search for resources that are not bound with specific tags

This topic describes how to use Cloud Config to search forresources that are not bound with specific tags. Cloud Config facilitates resource management.

#### Prerequisites

Make sure that your resource tags comply with the principles for tag design. For more information, see Best [practices](https://www.alibabacloud.com/help/doc-detail/171446.htm#concept-1796690) fortag design.

#### Procedure

- 1. Log on to the Cloud Config [console](https://config.console.aliyun.com).
- 2. In the left-side navigation pane, click Rules.
- 3. On the Rules page, click Create Rule.
- 4. In the Basic Settings step, set Met hod to Managed Rule, set Managed rule to required-t ags, and specify Risk Level. Then, click Next.
- 5. In the Paramet er Settings step, select the types of the resources that you want to monitor. In this example, ECS, EIP, OSS, and RDS are selected.
- 6. In the Parameter Settings section, specify thresholds forinput parameters. Then, click Next. In this example, three thresholds are specified. One indicates the project that is supported by resources, one indicates the resource owner, and anotherindicates the environment in which the resources are running. The following figure shows the thresholds.

② Note

- A threshold is a tag key-value pairthat is used to search forresources.
- You can specify multiple thresholds. If a threshold is not reached, Cloud Config considers the resources non-compliant .
- 7. In the Correction Settings step, select Disable Correction and click Submit .
- 8. In the Complete step, clickView Det ails.
- 9. On the Rule Det ails tab, view audit results. Cloud Config identifies the resources that are not bound with specific tags. The following figure shows the resources.